# **Sådan sætter du et dokument op med billeder i Microsoft Word (2003)**

Denne vejledning gennemgår hvordan man indsætter billeder i Word, og forklarer de basale værktøjer der kan bruges til at lave layout i et dokument med billeder.

*Illustrationerne i denne vejledning er tegnet af Bettina Reimer.* 

Steffinal, Reimer

## **1. Sideopsætning**

Under sideopsætning kan du ændre på størrelsen og retningen af dit dokument, samt justere dets marginer.

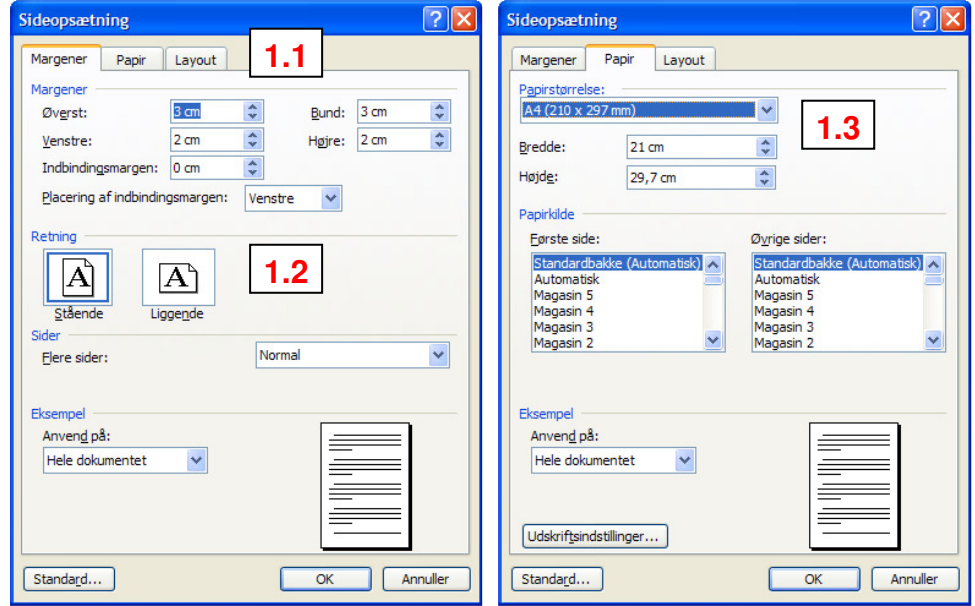

*Word 2003* Filer  $\rightarrow$  Sideopsætning

# *1.1 Margin*

Som standard er siden indstillet med en margin på 2-3 cm. Hvis man ønsker at trykke et ark eller en pjece der i højere grad udnytter papirets størrelse, kan man med fordel reducere denne margin. Man skal dog være opmærksomme på at almindelige printere sætter en grænse for hvor lille margin der kan printes. Ønsker man derfor print helt ud til kanten, er det nødvendigt at skære overflødigt papir af efter tryk.

# *1.2 Retning*

Hvis man ønsker at designe et dokument der vender på den lange led, kan dette indstilles under retning.

## *1.3 Størrelse*

Papirets størrelse kan ændres, hvis man eksempelvis skal printe en A5- eller A3-side, i stedet for det vanlige A4-format.

## **2. Billeder**

#### *2.1 Indsætning*

Man kan indsætte billeder i sit dokument på flere forskellige måder, og man kan frit benytte den metode man finder lettest.

- 1. Indsæt → Billede → Fra fil... → Find billedet på computeren → Indsæt
- 2. Vælg billedet, udenfor Word, i den mappe det ligger i  $\rightarrow$  Kopier (Ctrl + C)  $\rightarrow$  Åbn dokumentet  $\rightarrow$  Placér markøren dér hvor billedet ønskes indsat  $\rightarrow$  Sæt ind (Ctrl + V).
- 3. Træk billedet fra en mappe udenfor Word direkte ind i dokumentet, ved at holde museknappen inde og slippe igen dér hvor billedet skal indsættes.

#### *2.2 Skalering*

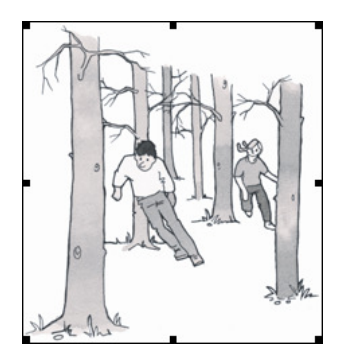

Når man markerer et billede, der allerede er indsat i dokumentet, kommer små sorte firkanter til syne i hjørnerne og siderne af billedet. Disse kan bruges til at justere billedets størrelse. Trækker man i en firkant i en af siderne, forlænges billedet i den pågældende retning, og bliver således forvrænget i forhold til sit oprindelige format. Trækker man i et af hjørnerne, holdes forholdet mellem længe og bredde konstant, mens billedet formindskes eller forstørres. Forstørrer man et billede, skal man være opmærksom på at kvaliteten forringes, hvis det bliver større end udgangspunktet.

#### *2.3 Størrelse*

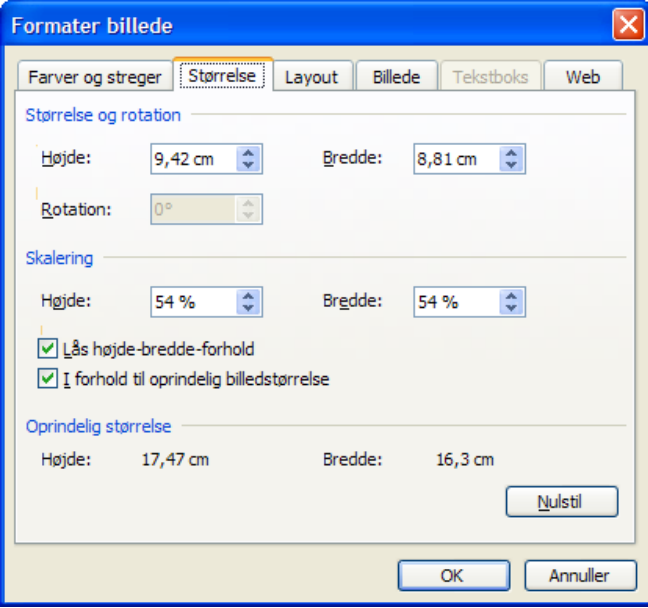

Hvis man vil indstille sit billede til at have en specifik højde og/eller bredde, kan dette gøres under størrelse. Hvis billedet skal beholde højde/bredde-forholdet, skal der være sat hak ved *Lås højde-bredde-forhold*. Størrelsen kan enten angives i cm eller % i forhold til originalen.

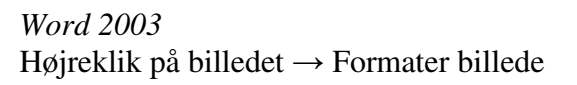

# *2.4 Beskæring*

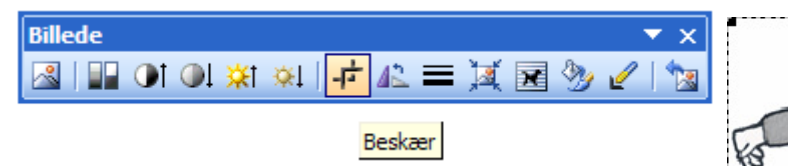

Det er muligt at beskære billedet direkte i Word, hvis man har behov for dette. Når man markerer et billede, dukker ovenfor viste boks frem, og her er der et værktøj der hedder *Beskær*. Når dette er valgt, kan man på samme vis som ved skalering trække i siderne og hjørnerne, og på den måde skære billedet til. Det bortskårne slettes ikke fra billedet, så man har mulighed for at "beskære det tilbage", om nødvendigt.

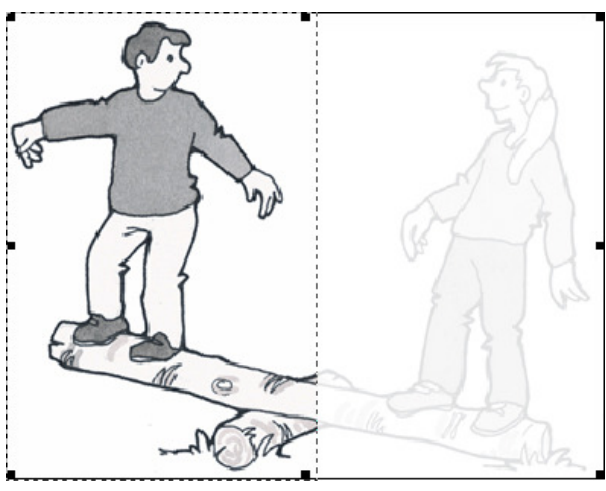

## **3. Layout**

Når billedet er indsat i dokumentet og har den rette beskæring og størrelse, kan du begynde at overveje hvordan billede og tekst skal spille sammen. Som udgangspunkt opfører billedet sig som et stykke tekst, og kan venstrestilles, centreres eller højrestilles. Man kan få billeder og tekst til at dele pladsen på elegant vist, hvis man ændrer på billedets tekstombrydning.

# *3.1 Tekstombrydning*

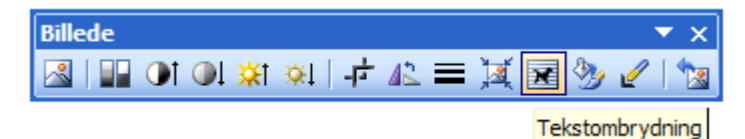

Der findes følgende muligheder for ombrydning, hvoraf 2, 3 og 7 giver lignende resultater:

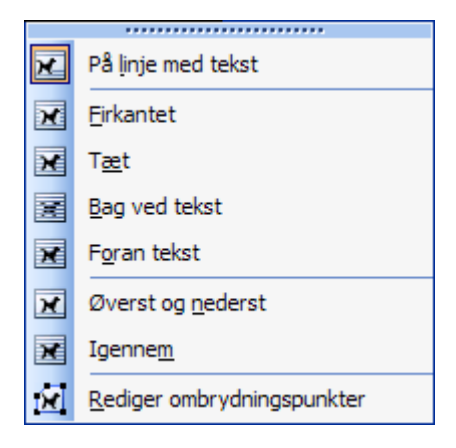

- 1. **På linje med tekst** billedet opfører sig som et ord.
- 2. **Firkantet** teksten lægger sig op af billedets sider, med en vis afstand.
- 3. **Tæt** teksten lægger sig tæt op af billedet.
- 4. **Bag ved tekst** teksten står oveni billedet.
- 5. **Foran tekst** billedet ligger ovenpå teksten.
- 6. **Øverst og nederst** billedet får helt sin egen linje.
- 7. **Igennem** bruges i kombination med 8, hvis man ønsker at teksten skal gå indover dele af billedet.
- 8. **Rediger ombrydningspunkter** giver mulighed for at give billedet et nyt, og ikke nødvendigvis firkantet, omrids som teksten smyger sig omkring.

## *3.2 Eksempler på ombrydning*

Lorem ipsum dolor sit amet, consectetur adipiscing elit. Nulla turpis urna, feugiat sit amet tristique a, tempus eget lorem. Integer pellentesque eleifend nisl in varius. Etiam vitae sem nisi. Suspendisse potenti. Nam tempor accumsan ligula, rutrum malesuada neque mollis eu. Praesent vel dui augue. Etiam gravida scelerisque diam sit amet cursus. Aliquam ultricies vehicula facilisis. Duis lacinia urna eget elit egestas eget dapibus urna tempor. Nullam eu magna nec dui vestibulum commodo. Aenean tincidunt eros non felis aliquet gravida. Nulla sagittis viverra risus et tincidunt. Suspendisse vitae fermentum quam. Curabitur volutpat urna quis elit convallis euismod. Etiam nec metus vel turpis commodo vulputate. Aliquam faucibus eleifend enim ut luctus. Maecenas varius rutrum sapien, facilisis blandit dui accumsan sed.

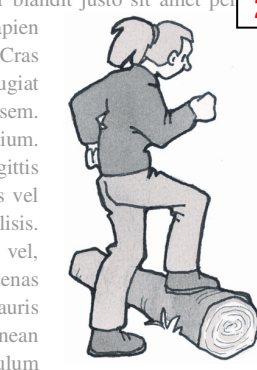

ipsum. Curabitur nec sapien  $\sum_{\text{p}}$   $\sum_{\text{p}}$  aretra elit mollis accumsan.  $\sum_{\text{p}}$   $\sum_{\text{p}}$  Matterias at felis risus. Cras eget nunc mi. Cras  $\left(\frac{1}{\sqrt{N}}\right)$  imperdiet, urna in pellentesque  $\left(\frac{1}{N}\right)$  iaculis, orci leo ullamcorper purus, id feugiat justo nisl sed mauris. Sed sodales tempus vehicula. Suspendisse fermentum vestibulum sem.  $\bigcup$  Quisque iaculis tempor odio a pellentesque. In at diam at mi pulvinar pretium.  $\bigcup_{n=1}^{\infty}$  Aenean orci est, laoreet a  $\bigoplus_{n=1}^{\infty}$   $\bigoplus_{n=1}^{\infty}$  mattis non, varius a risus. Proin sagittis  $\bigcup_{n=1}^{\infty}$  tristique egestas. Aenean  $\bigcup_{n=1}^{\infty}$  quis ante sit amet ipsum mollis mollis vel quis dui. Donec tempus enim vitae elit tristique et elit tristique et Vivamus magna leo, pulvinar eu

Quisque dignissim aliquet quam sed volutpat. Donec magna dui, euismod at convallis id, lacinia eu massa. In placerat nibh velit. Integer ullamcorper blandit justo sit amet pell  $2/3$  Vivamus magna leo, pulvinar eu  $\frac{1}{3}$   $\frac{1}{3}$   $\frac{1}{3}$  tinc  $\frac{1}{7}$  + 8 pulvinar id

auctor enim facilisis. Suspendisse potenti. Phasellus sed arcu et leo scelerisque sollicitudin. Vivamus tortor enim, rutrum ac porttitor vel, semper sed metus. Vivamus ac dui a neque congue luctus. Proin id sem dolor, sit amet elementum lorem. Maecenas mollis iaculis odio vel posuere. Nulla ullamcorper mauris sed arcu suscipit vitae blandit sapien ultrices. Mauris **blandit laoreet eleifend.** In mattis arcu non dui porta cursus. Fusce consequat venenatis quam in euismod. Aenean  $\mathcal{M}(\mathcal{Y}\mathcal{Y}_{2})$  hendrerit adipiscing arcu, sit amet pellentesque neque rhoncus vitae. Quisque egestas viverra arcu, ac vestibulum ante rhoncus non. Integer sagittis, libero et aliquet vehicula, dolor tellus condimentum

mauris, ut condimentum ante enim et purus. Sed malesuada adipiscing consequat. In nec velit elit, vitae malesuada ante. Praesent ac posuere quam. Nulla molestie metus hendrerit augue adipiscing placerat. Aenean eu metus vitae ante tincidunt interdum. Pellentesque rhoncus egestas sapien, et porta mauris mattis at. Ut nec diam odio, vitae euismod justo. Fusce venenatis neque eu elit elementum hendrerit. Duis ac porttitor nisl. Sed auctor diam et metus interdum et hendrerit felis bibendum. In quis lectus erat. Maecenas mauris arcu, molestie at condimentum iaculis, hendrerit ac odio. Mauris suscipit felis id leo laoreet vehicula. Nullam rhoncus elit feugiat magna faucibus nec tempus metus tempus.

Hvis man gerne vil have teksten til at lægge sig helt lige op ad billedets venstre side, kan man med fordel indstille teksten til at have lige marginer: 重量量

#### **4. Naturfitness-illustrationer**

Hvis der benyttes illustrationer tegnet af Bettina Reimer, skal hun krediteres med følgende signatur, der hentes sammen med illustrations-filerne.

Bettinal3, ReimeR